# **PRESENTACIÓN DE SOLICITUDES VÍA PRESENCIAL**

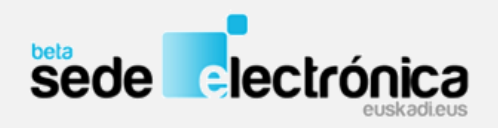

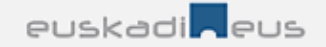

En caso de tramitar la solicitud de forma presencial, usted dispone de **dos opciones** para cumplimentar el formulario:

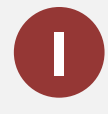

**Cumplimentar el formulario online y "guardar" los datos en el sistema informático de la Administración, junto al resto de la documentación requerida (otros formularios, memoria, presupuesto,…).**

Después deberá imprimir el formulario solicitud, firmarlo de forma manuscrita y entregarlo en el plazo de establecido en la convocatoria.

IMPORTANTE: se imprime y se presenta **ÚNICAMENTE el formulario de solicitud**, el resto de documentación estará a disposición del tramitador en el sistema informático.

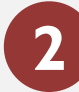

**Imprimir el formulario vacío, cumplimentarlo y firmarlo de forma manuscrita.**

Deberá entregarlo en el plazo de presentación de solicitudes establecido en la convocatoria, junto al resto de documentación requerida (otros formularios, memoria, presupuesto,…).

IMPORTANTE: se presenta **TODA la documentación requerida, y además la referente al proyecto en soporte electrónico** (CD o similar).

#### La solicitud podrá presentarla en:

- **Zuzenean**
- **En los registros auxiliares de la CAPV**. Recogidos en el Decreto 72/2008, de 29 de abril, de creación, organización y funcionamiento de los registros de la Administración General de la Comunidad Autónoma del País Vasco y sus Organismos autónomos.
- **Otros lugares de presentación:** En cualquiera de las formas previstas en el artículo 16.4 de la Ley 39/2015, de 1 de octubre, del Procedimiento Administrativo Común de las Administraciones Públicas.

### **Presentación de solicitudes**

**OPCIÓN 1 Cumplimentar formulario online**

#### **RELLENAR DATOS SOLICITUD**

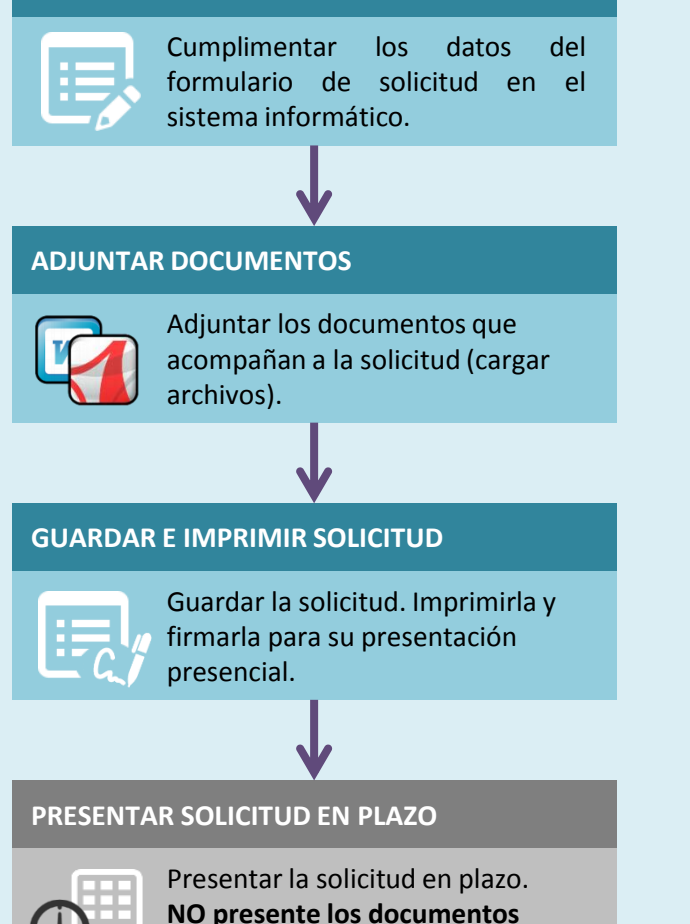

**adjuntados.**

**OPCIÓN 2 Imprimir formulario en blanco**

#### **IMPRIMIR FORMULARIO DE SOLICITUD**

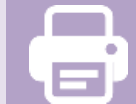

Imprimir el formulario de solicitud en blanco.

#### **CUMPLIMENTAR EL FORMULARIO**

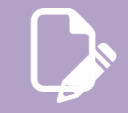

Cumplimentar manualmente los datos del formulario de solicitud y firmarlo.

#### **ELABORAR DOCUMENTACIÓN**

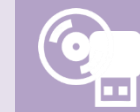

Elaborar y guardar en formato electrónico los documentos que debe acompañar a la solicitud

#### **PRESENTAR LA SOLICITUD Y LA DOCUMENTACIÓN**

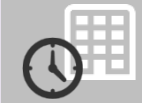

Presentar **en plazo** la solicitud y toda la documentación. También debe presentarse en **formato electrónico**.

**Cumplimentar el formulario online y "guardar" los datos en el sistema informático de la Administración junto al resto de la documentación requerida (otros formularios, memoria, presupuesto,…).**

**1**

# **Opción 1: Paso 1 - Rellenar los datos (1)**

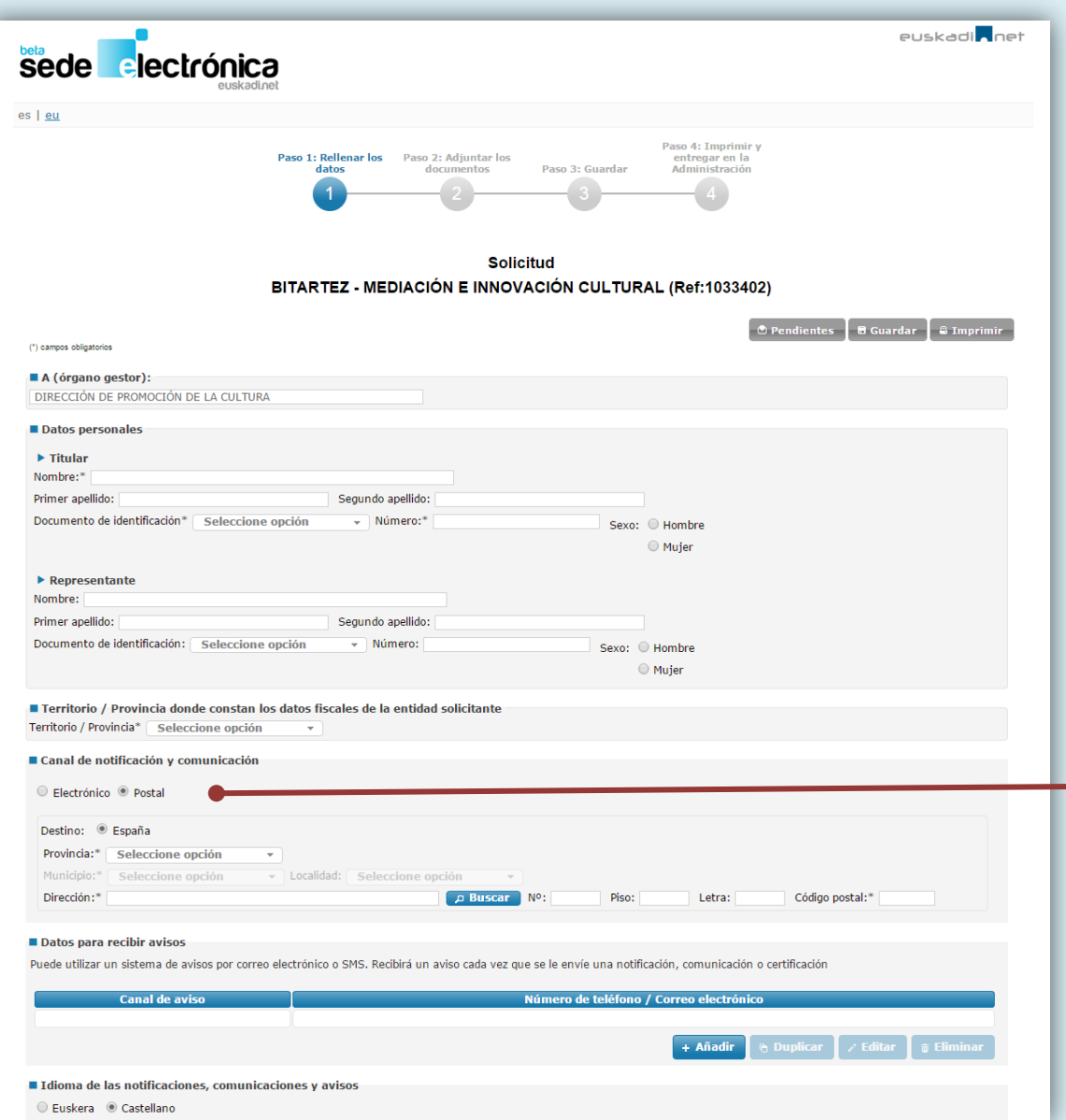

### **MUY IMPORTANTE**

Para la **NOTIFICACIÓN ELECTRÓNICA** es necesario disponer de un **CERTIFICADO ELECTRÓNICO** valido.

*Si selecciona la notificación electrónica, se recomienda cumplimentar los datos para recibir avisos relacionados con su solicitud (SMS y/o correo electrónico).*

# **Opción 1: Paso 1 - Rellenar los datos (2)**

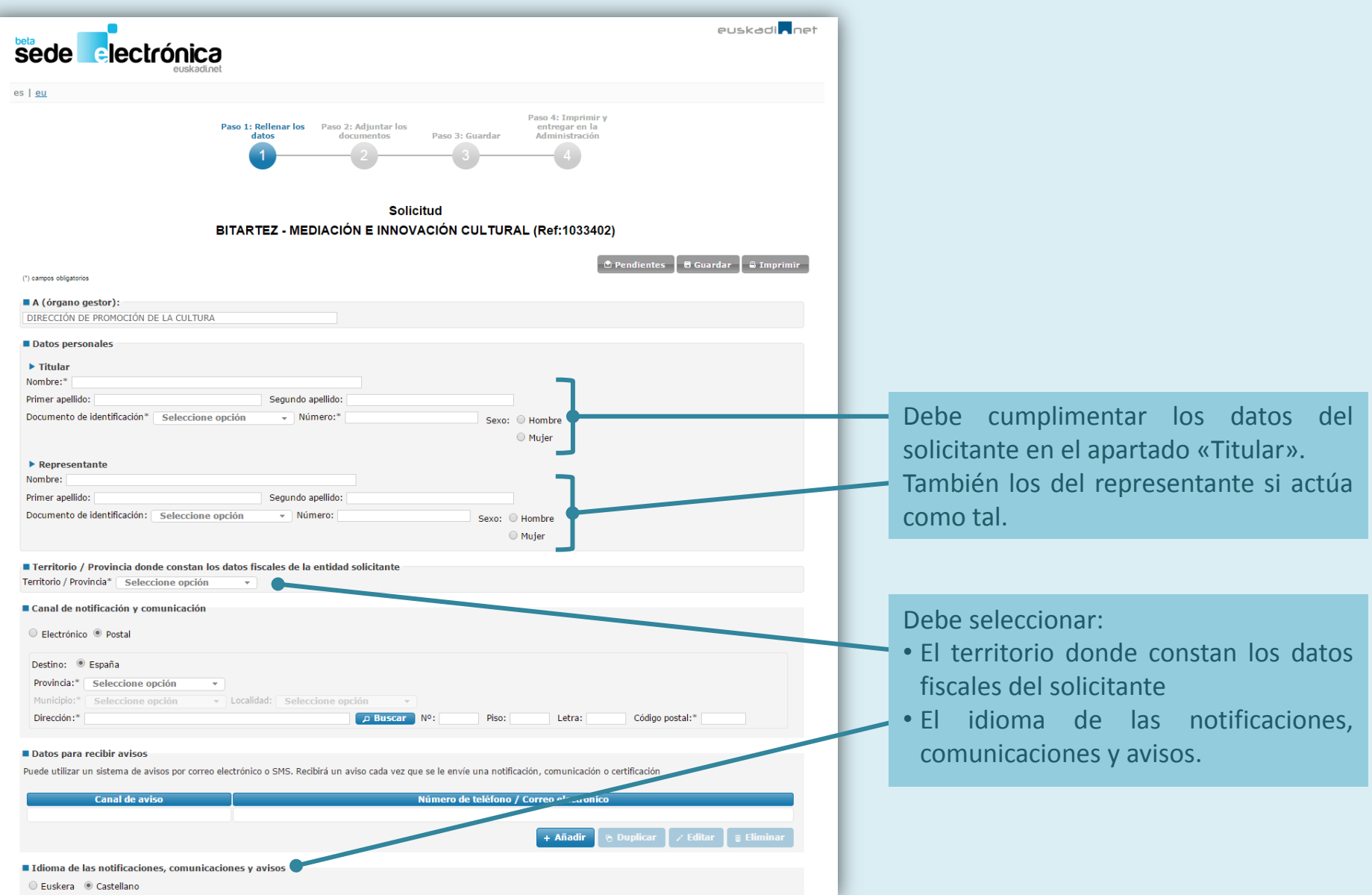

# **Opción 1: Paso 1 - Rellenar los datos (3)**

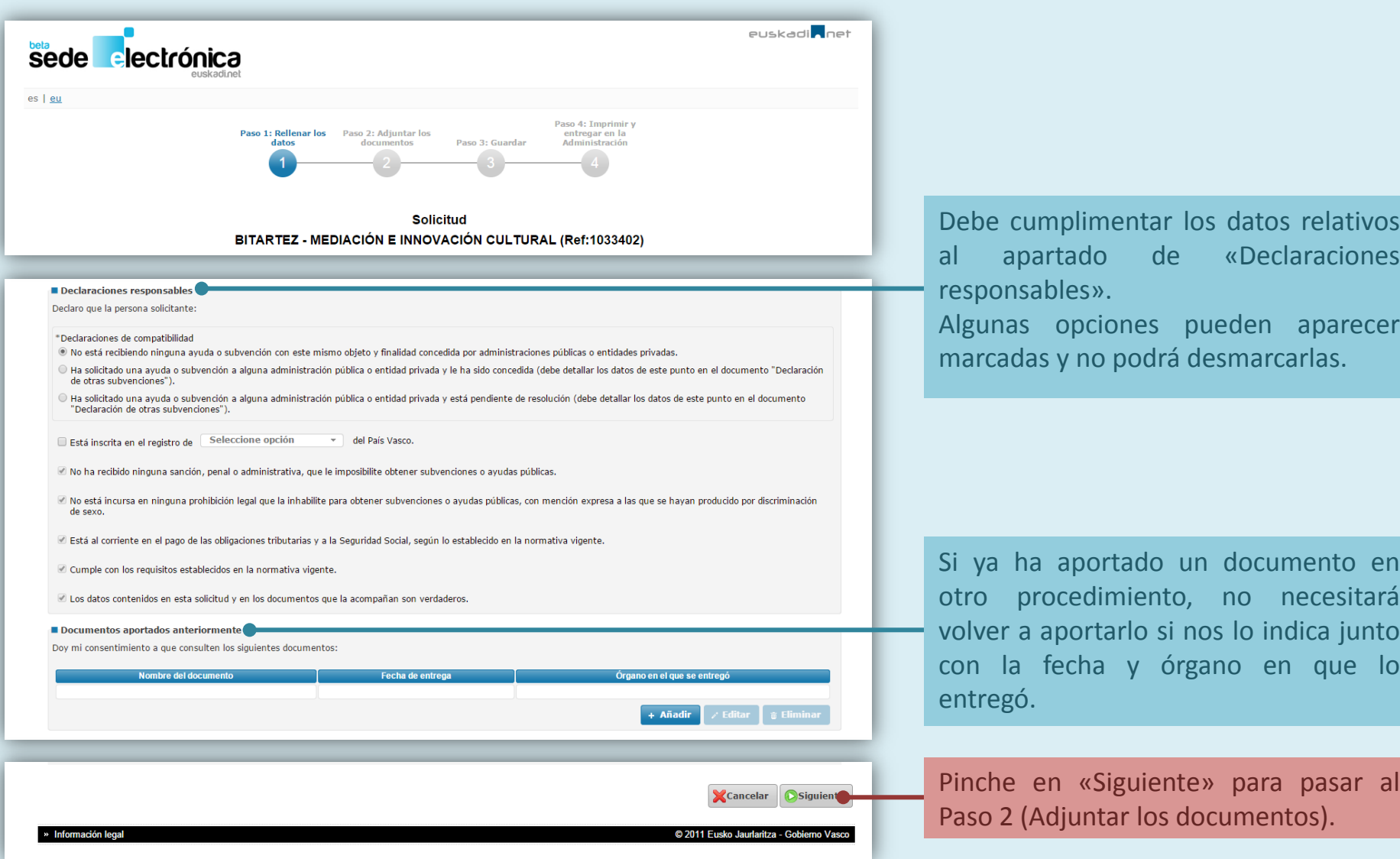

# **Opción 1: Paso 2 - Adjuntar los documentos**

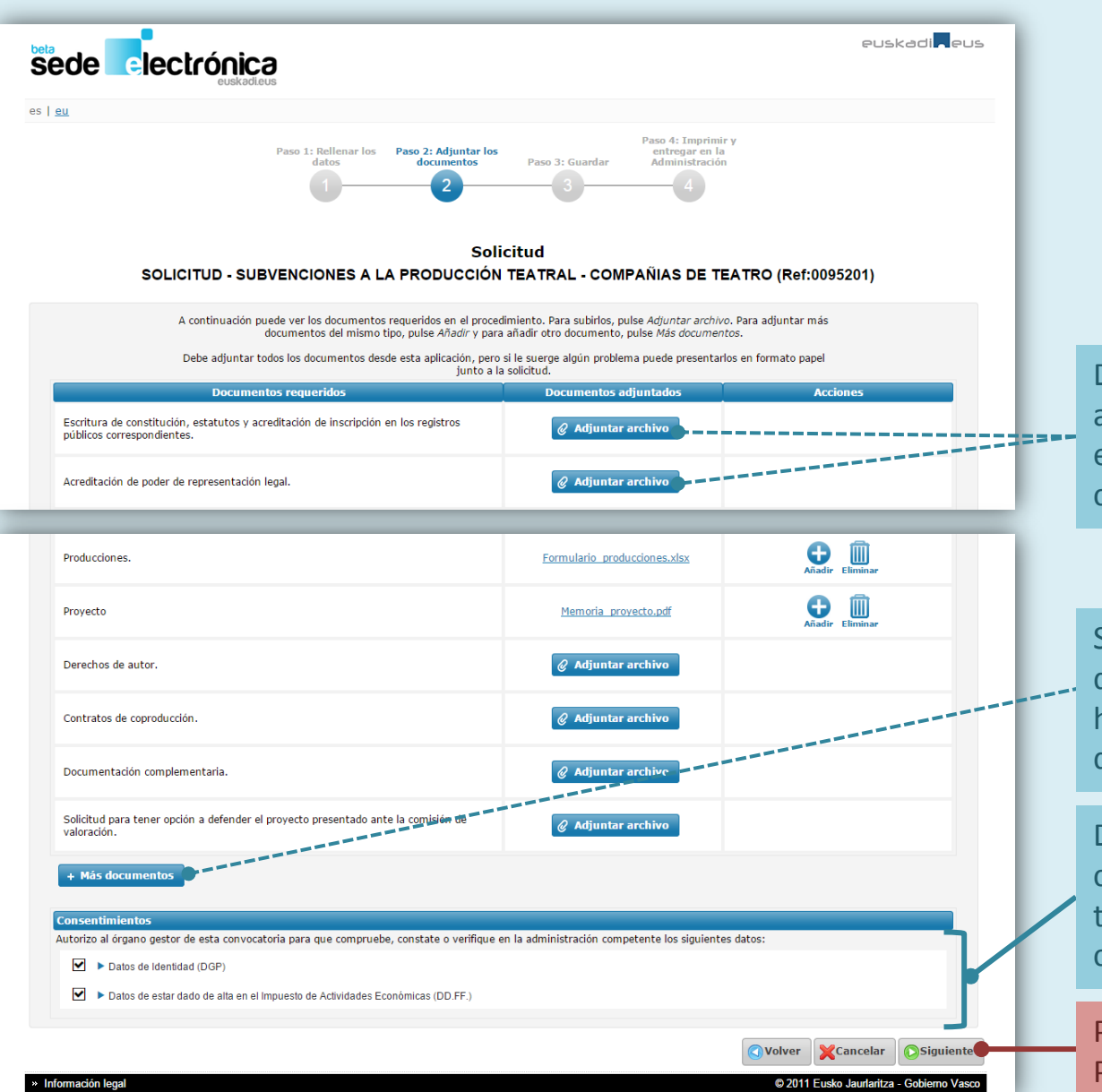

Deberá aportar los documentos que acompañan a su solicitud, pinchando en «Adjuntar archivo» en su apartado correspondiente.

Si necesita añadir más documentos, o documentos no contemplados, puede hacerlo pinchando en «Más documentos»

Dando su consentimiento para que comprobemos ciertos datos se evitará tener que aportar los certificados correspondientes.

Pinche en «Siguiente» para pasar al Paso 3 (Guardar la solicitud).

### **Opción 1: Paso 3 - Guardar**

Solicitud SOLICITUD - SUBVENCIONES A LA PRODUCCIÓN TEATRAL - COMPAÑIAS DE TEATRO (Ref:0095201) A (órgano gestor) DIRECCIÓN DE PROMOCIÓN DE LA CULTURA **Datos personales** Titular Nombre: TITULAR Documento de identificación DNI Número: 11111111h Territorio / Provincia donde constan los datos fiscales de la entidad solicita Territorio / Provincia Araba/Álava Canal de notificación y comunicación <sup>©</sup> Postal Destino: **España** Provincia: Araba/Álava Municipio: Amurrio Localidad: Amurrio Dirección: Calle  $N^o$ : 5 Piso: 3 Letra: A Código postal: 01000 Idioma de las notificaciones, comunicaciones y avi Castelland Declaraciones responsables Declaro que la persona solicitante: Declaraciones de compatibilidad . No está recibiendo ninguna avuda o subvención con este mismo objeto y finalidad concedida por administraciones públicas o entidades privadas

No ha recibido ninguna sanción, penal o administrativa, que le imposibilite obtener subvenciones o avudas públicas,

No está incursa en ninguna prohibición legal que la inhabilite para obtener subvenciones o ayudas públicas, con mención expresa a las que se hayan producido por discriminación de sexo.

Está al corriente en el pago de las obligaciones tributarias y a la Seguridad Social, según lo establecido en la normativa vigente

Cumple con los requisitos establecidos en la normativa vigente.

Los datos contenidos en esta solicitud y en los documentos que la acompañan son verdaderos.

#### Protección de Datos de Carácter Personal (LOPD) **Guardar la solicitud** cerrar % Los datos de esta solicitud pasan a formar parte de un fichero con las siguientes características: - Nombre: AYUDAS Y SUBVEN. CREACIÓN CULTURAL Para que esta solicitud sea válida recuerde que deberá, - Regulado por: ORDEN de 27 de julio de 2006 - Titular: Dirección de Promoción de la Cultura 1. imprimir el formulario 2. firmarlo de forma manuscrita, - Finalidad: gestionar los expedientes de avuda 3. y entregarlo en el plazo y en los lugares de presentación establecidos en el procedimiento. El fichero ha sido previamente notificado a la Agencia Vasca de Protección de Datos y cuenta con las medidas a terceras partes, excepto en los supuestos previstos en la lev La Administración guardará los datos que usted ha aportado durante tres meses, y solo los utilizará si Para ejercer los derechos de acceso, cancelación, rectificación y oposición que expresamente reconoce la LOPD usted presenta en plazo la solicitud en forma papel. Gobierno Vasco: c/ Donostia-San Sebastián, 1.01010 Vitoria-Gasteiz **Documentos aportados** Tipo de documento Cancelar Nombre Guardar Producciones. Formulario\_producciones.xlsx Provecto Memoria proyecto.pdf **Consentimientos** Pinche en «Guardar» para que la √ Datos de Identidad (DGP) √ Datos de estar dado de alta en el Impuesto de Actividades Económicas (DD.FF Administración guarde los datos Volver Cancelar Guardar proporcionados.» Información lega @ 2011 Eusko Jaurlaritza - Got

**Compruebe que los datos se han grabado correctamente:**

- Los datos del titular.
- Los datos del representante, si actúa como tal.
- El territorio donde constan los datos del solicitante.
- La elección del canal de notificación y comunicación (junto con la dirección postal y/o los datos para recibir avisos).
- Las declaraciones responsables.
- Los documentos que acompañan a la solicitud.

# **Opción 1: Paso 4 - Imprimir y presentar en la administración**

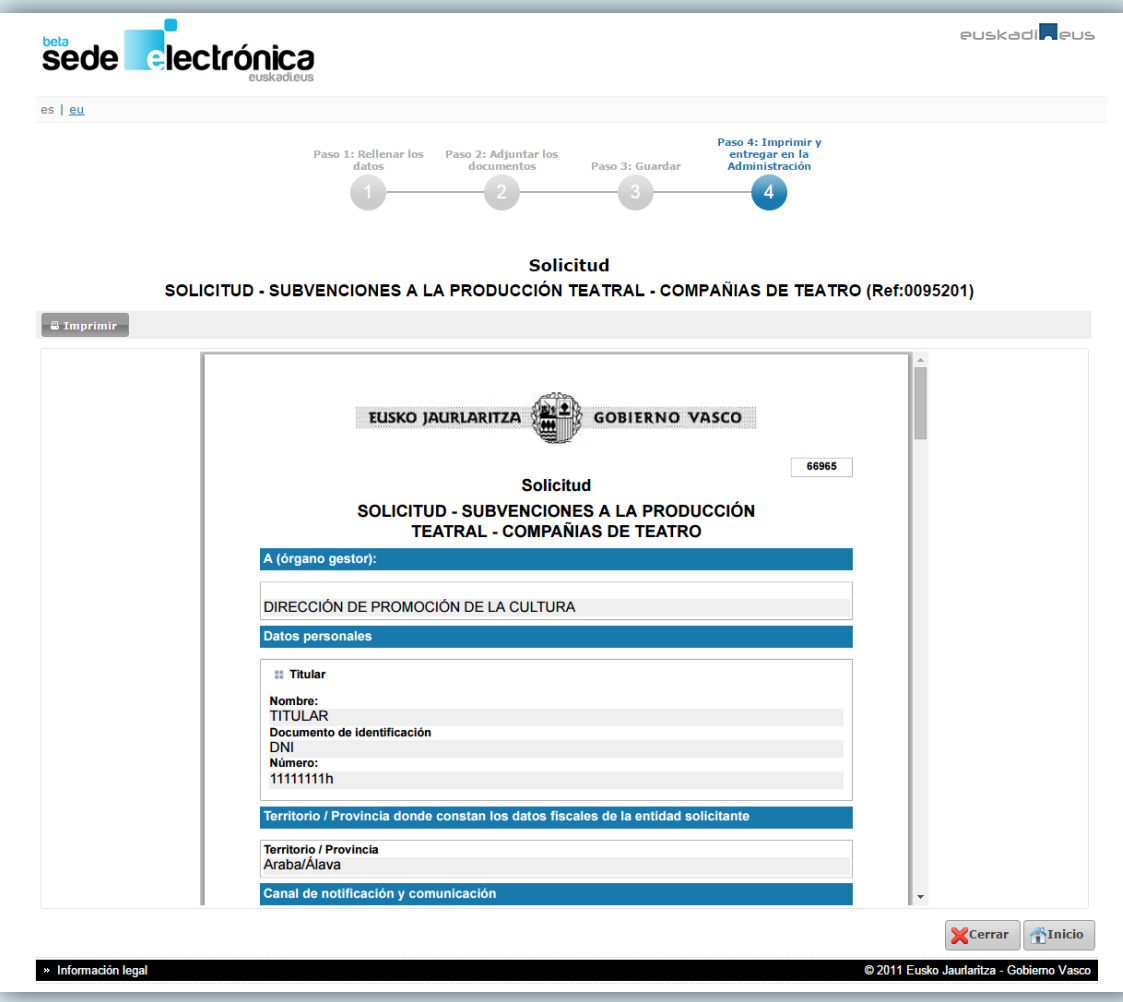

### **MUY IMPORTANTE**

Una vez guardada, para que la solicitud sea válida deberá imprimirla, firmarla y **entregarla en el plazo de presentación de solicitudes establecido en la convocatoria.**

#### Podrán presentarla en:

- **Zuzenean**
- **En los registros auxiliares de la CAPV**. Recogidos en el Decreto 72/2008, de 29 de abril, de creación, organización y funcionamiento de los registros de la Administración General de la Comunidad Autónoma del País Vasco y sus Organismos autónomos.
- **Otros lugares de presentación**: En cualquiera de las formas previstas en el artículo 16.4 de la Ley 39/2015, de 1 de octubre, del Procedimiento Administrativo Común de las Administraciones Públicas.

# **Opción 1: Puede guardar la solicitud y terminarla más tarde**

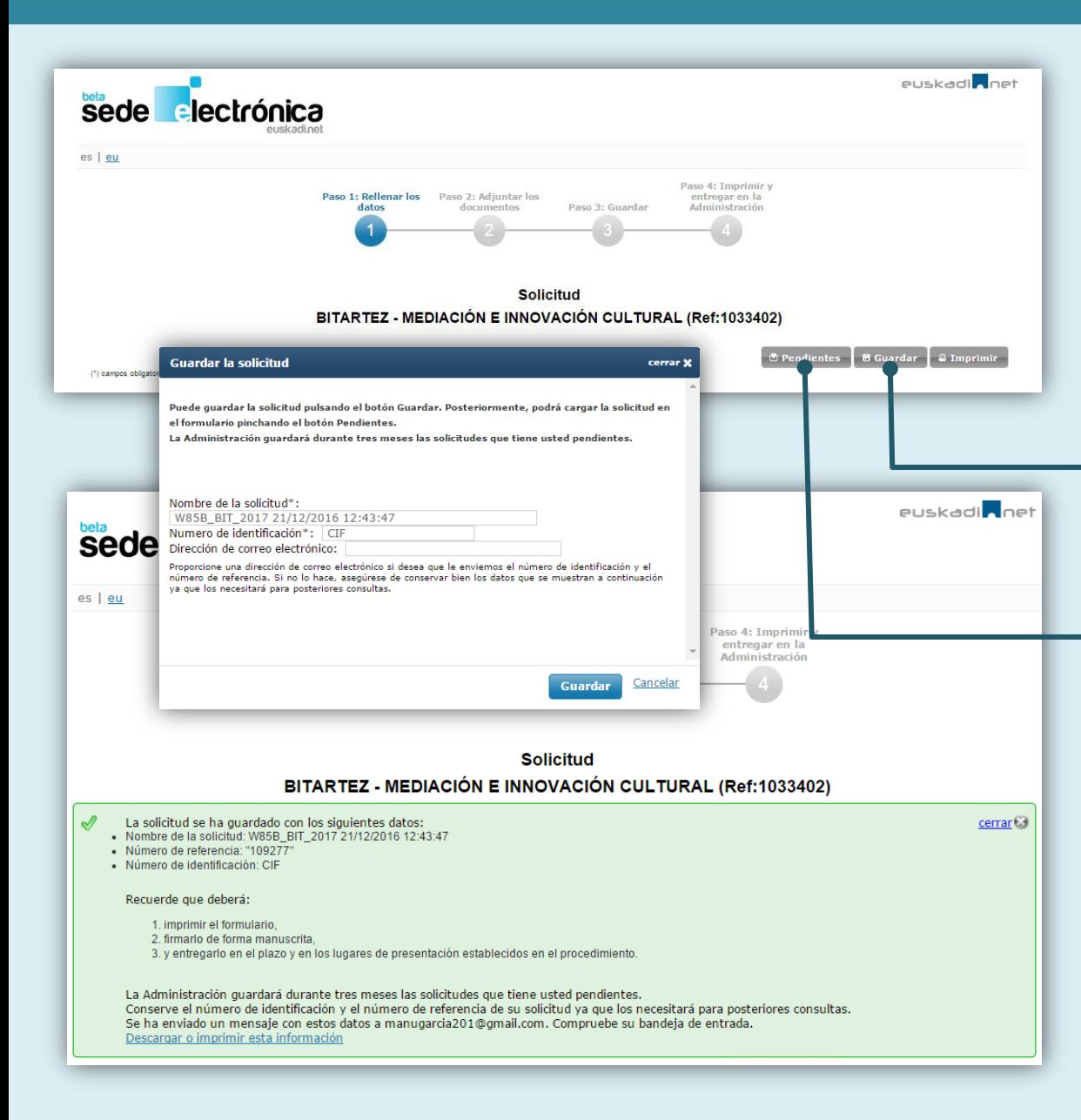

### **MUY IMPORTANTE**

Recuerde que para que la solicitud sea válida **debe entregarla en la Administración en plazo de presentación de establecido en la convocatoria.**

**Puede guardar la solicitud y terminarla más tarde:**

#### **Guardar:**

• Pulsando el botón "Guardar" la aplicación le proporcionará un número de referencia.

#### **Terminar la solicitud:**

- Pulsando el botón "Pendientes" puede localizar la solicitud guardada.
- Necesitará el número de referencia y el NIF del solicitante.

### **Imprimir el formulario vacío, cumplimentarlo y firmarlo de forma manuscrita. Presentar junto al resto de la documentación requerida (otros formularios, memoria, presupuesto,…).**

**2**

# **Opción 2: Paso 1 – Imprimir el formulario vacío**

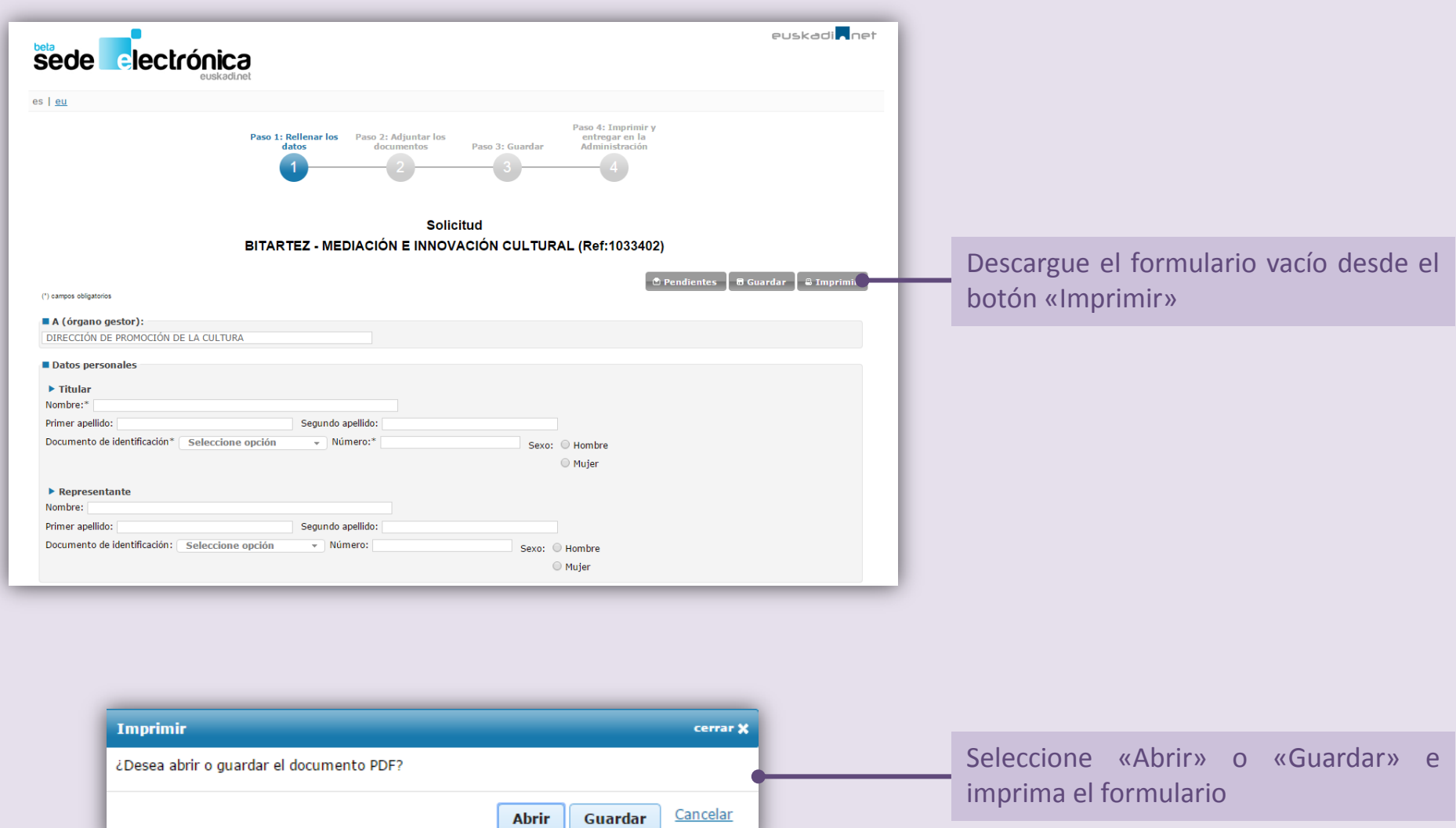

# **Opción 2: Paso 2 – Rellenar, firmar y presentar en la administración**

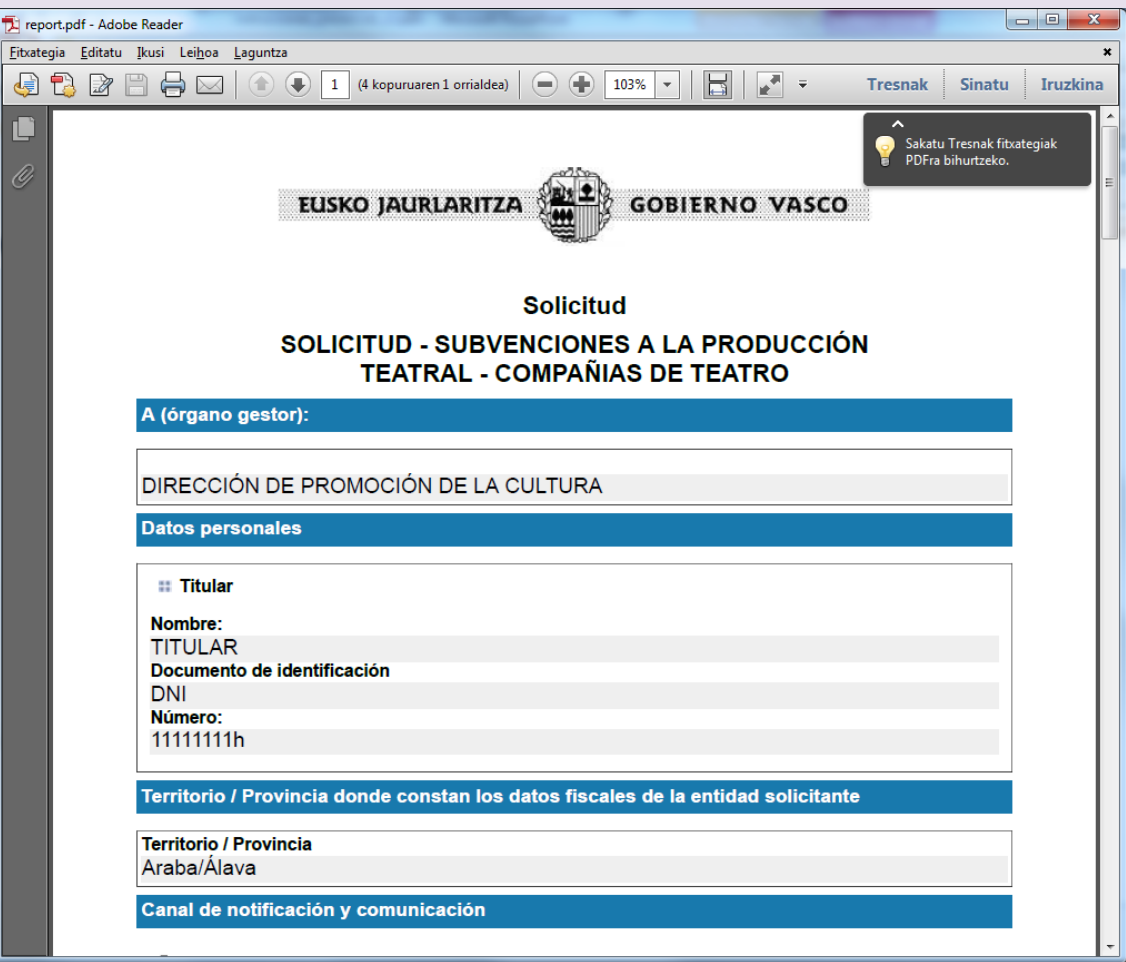

### **MUY IMPORTANTE**

El formulario impreso deberá **cumplimentarlo, firmarlo y presentarlo, junto con la documentación requerida**, en plazo de presentación de solicitudes**.**

#### Podrán presentarla en:

- **Zuzenean**
- **En los registros auxiliares de la CAPV**. Recogidos en el Decreto 72/2008, de 29 de abril, de creación, organización y funcionamiento de los registros de la Administración General de la Comunidad Autónoma del País Vasco y sus Organismos autónomos.
- **Otros lugares de presentación**: En cualquiera de las formas previstas en el artículo 16.4 de la Ley 39/2015, de 1 de octubre, del Procedimiento Administrativo Común de las Administraciones Públicas.

### **SOLICITANTE**

### **Si usted actúa en su propio nombre:**

- En el apartado Solicitante marque la opción Titular.
- En el apartado Datos personales rellene los datos correspondientes a Titular.
- Firme la solicitud como titular.

#### **Si usted actúa en representación de una persona:**

- En el apartado Solicitante marque la opción Representante.
- En el apartado Datos personales rellene los datos correspondientes a la persona que representa en Titular y los suyos en Representante.
- Firme la solicitud como representante.

#### **Las entidades actúan siempre con representante, por lo que:**

- En el apartado Solicitante marque la opción Representante.
- En el apartado Datos personales, rellene el apartado Titular con los datos de la entidad y el apartado representante con los datos de la persona representante.
- Firme la solicitud como representante.

### **CANAL DE NOTIFICACIÓN Y COMUNICACIÓN**

Usted puede elegir el canal por el que desea recibir las notificaciones y comunicaciones.

- **Postal**: se envían a la dirección postal que señale en el apartado Postal.
- **Electrónico**: se envían a la bandeja de notificaciones y comunicaciones de Mis gestiones. Para acceder, **es necesario que usted disponga de un certificado electrónico** admitido.

Nota: cuando transcurran 10 días sin que usted haya accedido a una notificación, ésta será rechazada, el trámite se dará por notificado, comenzará el trámite correspondiente y el procedimiento seguirá adelante.